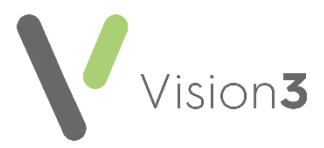

# **GP2GP – Registrations (England) Quick Reference**

An essential part of GP2GP is to correctly identify and register new patients. This guide explains how to check the **Patient Demographic Services (PDS)** and the different options available when registering new patients.

# **Registration Pre-Checks**

Before registering a new patient you should always check to see if the patient has previously been on your system.

- 1. From the **Vision 3** front screen, select **Registration.**
- 2. Choose **Select a Patient**
- 3. The **Select Patient** screen displays, remove the tick from **Active Patients**  Active Patients only

**only** .

- 4. Enter the new patient's date of birth and change the search attribute to **Date of Birth.**
- 5. Select **Find**.
- 6. Check to see if the new patient is listed.

If the patient has previously been registered on your system, see [Re-](#page-1-0)[Registering a Patient](#page-1-0) below. If the patient is brand new to the practice, refer to

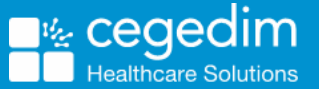

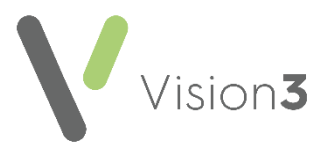

**[Registering a New Patient](#page-1-1)** on page [3.](#page-1-1)

## <span id="page-1-0"></span>**Re-Registering a Patient**

<span id="page-1-1"></span>For patients who are already on your system, select the patient in **Registration** and then select **Action - Re-Registration**. Register the patient in the usual way using your practice protocol for re-registrations. GP2GP transfers are currently not available for re-registrations.

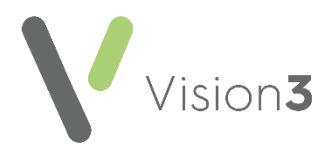

#### **Registering a New Patient**

If the patient is not on your system, they must be registered in the usual way:

- 1. From the **Vision 3** front screen, select **Registration**.
- 2. Select **New Patient**  $\Box$
- 3. The **New Patient** screen displays:

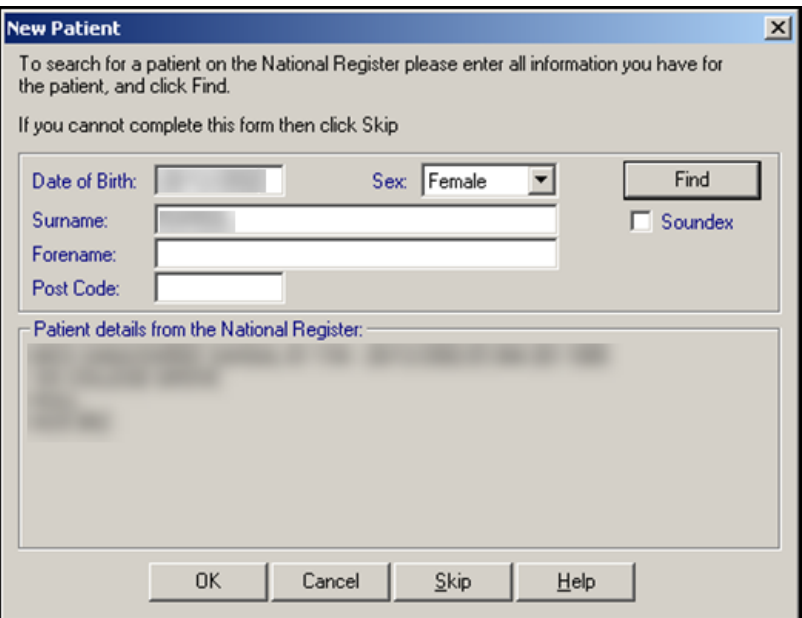

- 4. Enter the details required to find the patient required on the PDS, either:
	- **NHS Number**, or
	- **Date of Birth**, **Surname**, **Forename** and **Sex**, **Postcode** is optional.
- 5. Select **Find.**

See [Registering a Patient via PDS](http://help.visionhealth.co.uk/Vision_Registration_Help_Centre/Content/Registration/Adding_a_Patient/Registering_a_Patient_via_PDS.htm) for further details.

A **Important** - Thoroughly check the patient's details you are accepting are correct. A request cannot be cancelled once it has been sent so do not select **OK** unless you are confident the patient details being returned are for the correct patient.

- 6. Complete the **Registration - Personal details** screen for the new patient.
- 7. The **New Registration PDS Address Confirmation** screen displays, select as appropriate.
- 8. Check that the patient's current address and registration details are correct.

**Training Tip** - Make sure there is no tick in **Incomplete** as this means some mandatory information is missing and a GP2GP Transfer is not triggered.

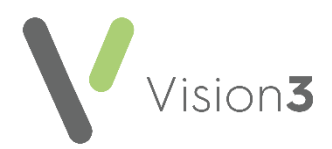

- 9. Once you have recorded all the Registration information required, select **OK**.
- 10.If no message displays, a GP2GP record is requested.

**Note** - If a '*The patient's previous notes will not be requested electronically. Error: the previous practice is not NCRS compliant.*' message displays, this simply means the patient is coming from a practice that has not enabled GP2GP.

### **Troubleshooting**

#### **What Registrations will I not receive a GP2GP data Transfer for?**

A GP2GP transfer is not received for:

- Patients who are Temporary Residents.
- Patients who were previously on your system.
- Patients coming from a practice that is not GP2GP enabled.